MAKE THE WORLD SEE

# Milestone Systems

XProtect® Transact 2023 R3

システム管理者マニュアル

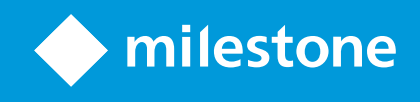

# **目次**

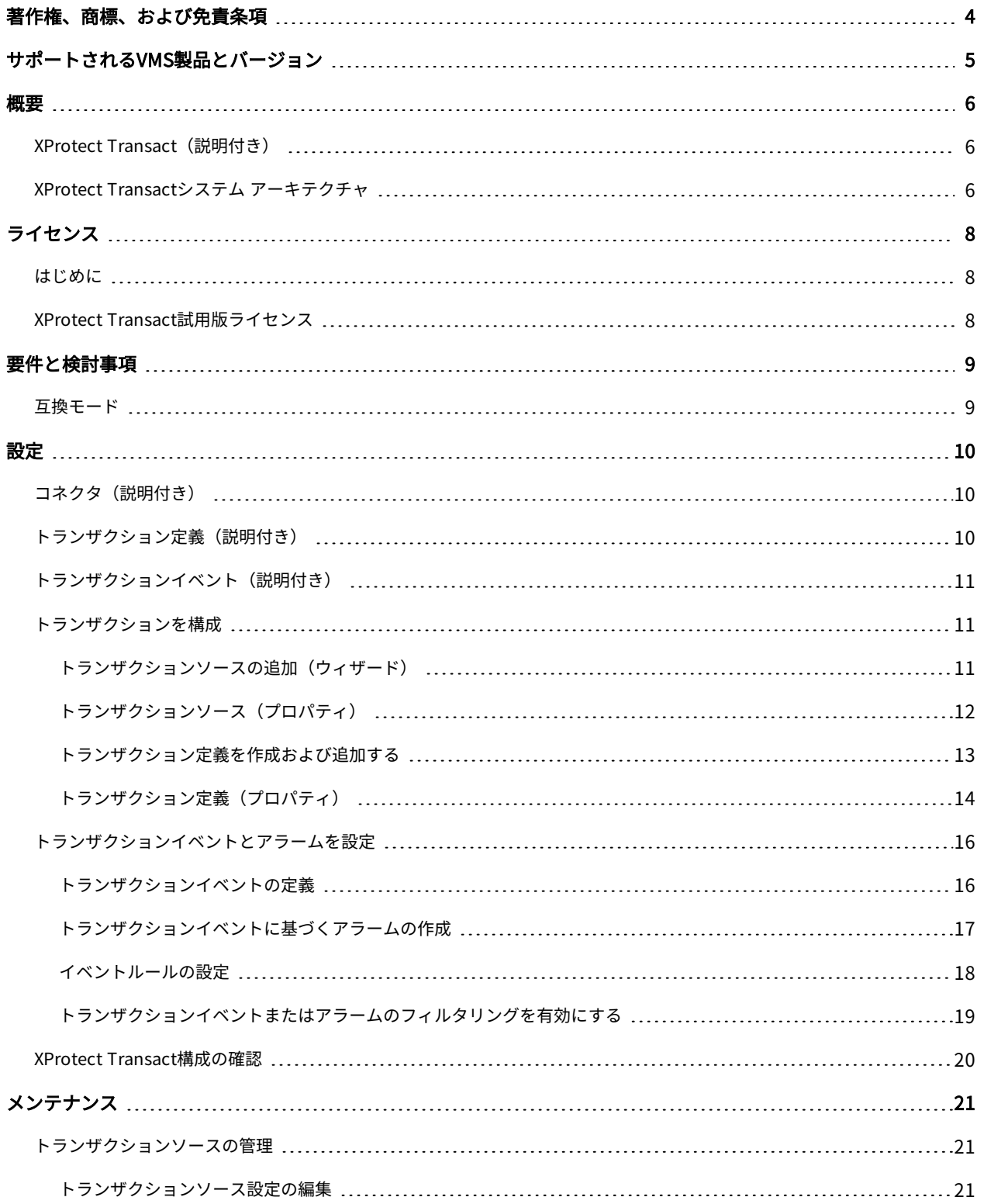

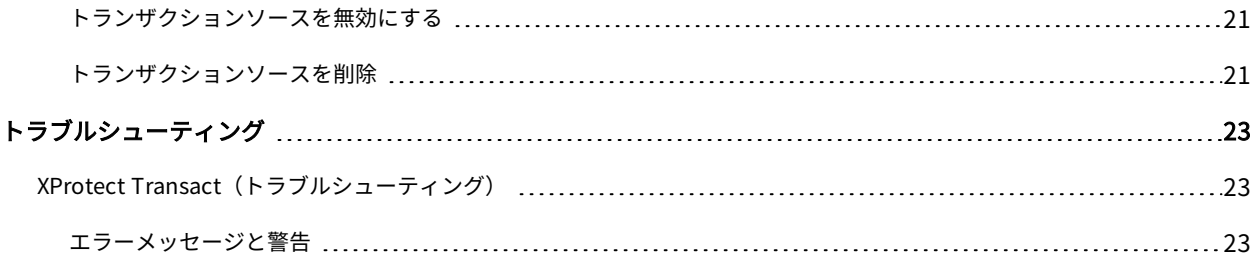

## <span id="page-3-0"></span>**著作権、商標、および免責条項**

Copyright © 2023 Milestone Systems A/S

#### 商標

XProtectはMilestone Systems A/Sの登録商標です。

MicrosoftおよびWindowsは、Microsoft Corporationの登録商標です。App StoreはApple Inc.のサービスマークで す。AndroidはGoogle Inc.の商標です。

本文書に記載されているその他の商標はすべて、該当する各所有者の商標です。

#### 免責条項

本マニュアルは一般的な情報を提供するためのものであり、その作成には細心の注意が払われています。

この情報を使用することにより発生するリスクはすべて、使用者が負うものとします。また、ここに記載されている 内容はいずれも、いかなる事柄も保証するものではありません。

Milestone Systems A/Sは、事前の通知なしに変更を加える権利を有するものとします。

本書の例で使用されている人物および組織の名前はすべて架空のものです。実在する組織や人物に対する類似性は、 それが現存しているかどうかにかかわらず、まったく偶然であり、意図的なものではありません。

この製品では、特定の規約が適用される可能性があるサードパーティー製ソフトウェアを使用することがあります。 その場合、詳細はMilestoneシステムインストールフォルダーにあるファイル3rd\_party\_software\_terms\_and\_ conditions.txtを参照してください。

## <span id="page-4-0"></span>**サポートされるVMS製品とバージョン**

このマニュアルでは、次のXProtectVMS製品によりサポートされる機能を説明します。

- XProtect Corporate
- XProtect Expert
- XProtect Professional+
- XProtect Express+
- XProtect Essential+

Milestoneは、XProtectVMS製品の現行のバージョンと以前の2つのバージョンを使用して、本書に記載されている 機能をテストします。

新しい機能が現在のリリースバージョンでのみサポートされており、以前のリリースバージョンではサポートされて いない場合は、機能の説明にこれに関する情報が記載されています。

下記の販売が終了したXProtectVMS製品でサポートされているXProtectクライアントと拡張機能のドキュメント は、Milestoneダウンロードページ[\(https://www.milestonesys.com/downloads/](https://www.milestonesys.com/downloads/))にあります。

- XProtect Enterprise
- XProtect Professional
- XProtect Express
- XProtect Essential

<span id="page-5-1"></span><span id="page-5-0"></span>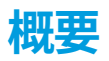

### **XProtect Transact(説明付き)**

XProtect TransactはMilestoneのIPビデオ監視ソリューションの拡張機能で、実行中のトランザクションを監視 し、過去のトランザクションを調査することができます。トランザクションは、詐欺を証明したり、犯人のエビデン スを提供するのに役立つよう、トランザクションをモニターするデジタル監視ビデオにリンクされます。トランザク ションラインとビデオ画像は1対1の関係になっています。

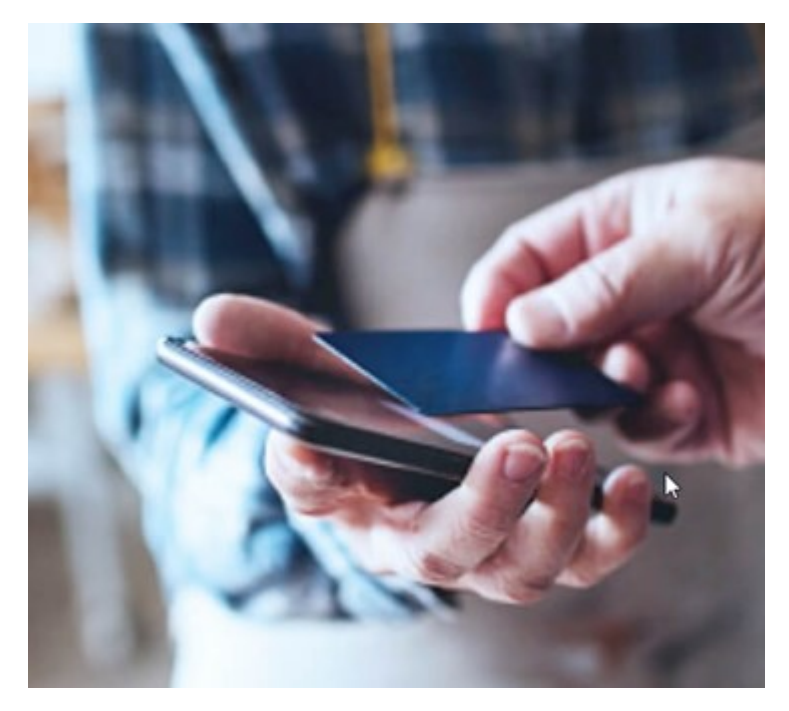

トランザクションデータは、さまざまなタイプのトランザクションソースから発生します。典型的には、POSシステ ムやATMなどです。トランザクションラインを選択する際は、それぞれの関連付けられたカメラのビデオ静止フレー ムがプレビューエリアに表示され、録画を確認できます。プレビューエリアの下には、選択されたラインに関連付け られたトランザクションがレシートとして表示されます。

## <span id="page-5-2"></span>**XProtect Transactシステム アーキテクチャ**

XProtect Transact通信フローには複数のコンポーネントがあります。入力データは、ビデオ監視カメラと、キャッ シュレジスターやATMなどのトランザクションデータを提供するトランザクションソースから発生します。トランザ クションデータはイベントサーバーに保存され、ビデオストリームはレコーディングサーバーに保存されます。サー バーのデータはXProtect Smart Clientに転送されます。

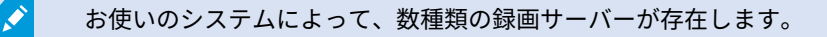

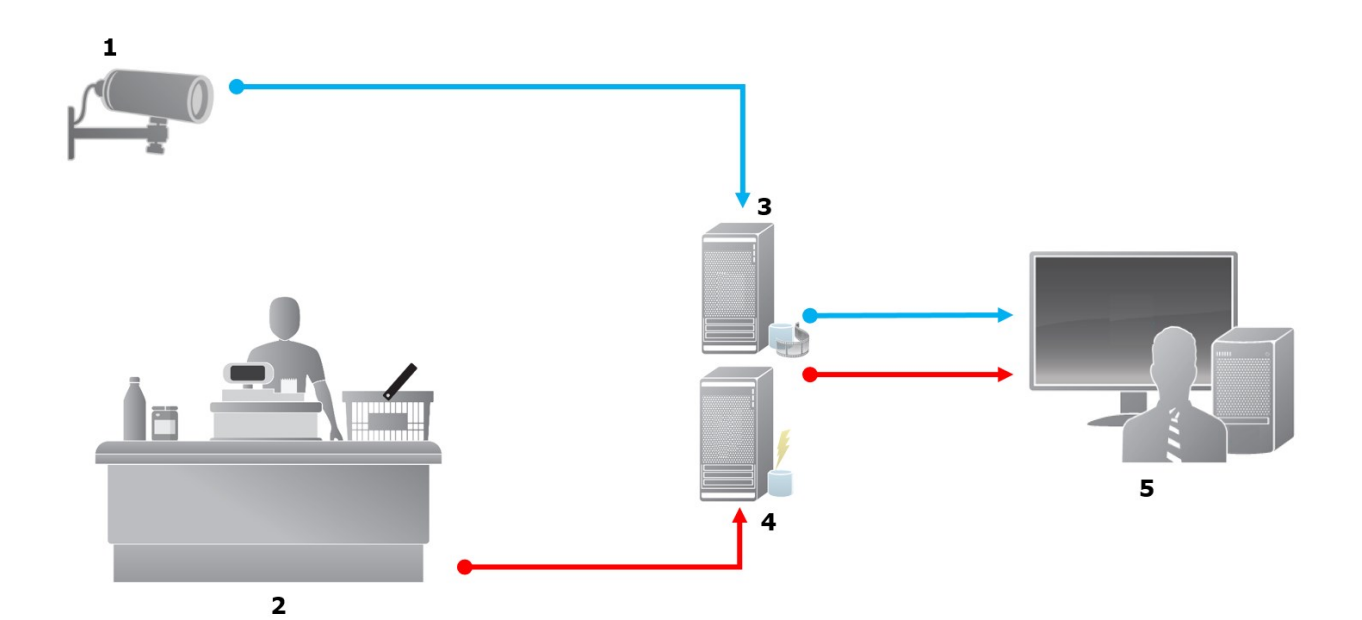

図例:

- <sup>l</sup> 1 = カメラ
- 2 = キャッシュレジスタ
- <sup>l</sup> 3 = レコーディングサーバー
- <sup>l</sup> 4 = イベントサーバー
- $-5$  = Smart Client
- <sup>l</sup> 青色の矢印は、監視システムのビデオ録画を示します。
- <sup>l</sup> 赤色の矢印は、トランザクションソースからのトランザクションデータを示します

標準では、XProtect Transactは2種類のトランザクションソースをサポートします。

- <sup>l</sup> シリアルポートクライアント
- TCPサーバークライアント

追加のタイプのトランザクションソースは、ERPシステムからトランザクションデータを取得するコネクタなど、 MIP SDKによって開発されたカスタムコネクタを使用してサポートすることができます。

# <span id="page-7-1"></span><span id="page-7-0"></span>**ライセンス**

## **はじめに**

XProtect Transact機能はManagement Clientで標準です。基本ライセンスとトランザクションソースライセンスを アクティベートすると、機能をただちに使用できます。

XProtect TransactでXProtect Smart Client機能を使用する前に、次のことを確認する必要があります。

- 1. XProtect Transactの基本ライセンスがアクティベーションされていること
- 2. 監視が必要な各トランザクションソース用のトランザクションソースライセンスがあることライセンス情報 は、**基本**ノードで見ることができます。

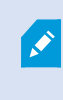

トランザクションソースライセンス数が十分ではない場合、30日間の猶予期間が終了 する前に確実に追加ライセンスを取得してください。

3. 次に、XProtect Transactを設定します。詳細については、[「11ページのトランザクションを構成」](#page-10-1)を参照し てください。

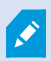

XProtect Transactライセンスを購入していない場合でも、試用版ライセンスでXProtect Transactを試すことができます。詳細については、[「8ページのXProtect](#page-7-2) Transact試用版ラ [イセンス」](#page-7-2)を参照してください。

## <span id="page-7-2"></span>**XProtect Transact試用版ライセンス**

XProtect Transact試用版ライセンスを使用して、最大30日までXProtect Transact機能を試すことができます。す べての関連する機能が有効になり、キャッシュレジスターなどのトランザクションソースを1つ追加できます。30日 間の試用期間が終了すると、**トランスアクト**ワークスペースとトランザクション表示アイテムを含む、すべての XProtect Transact機能が無効になります。XProtect Transact基本ライセンスと必要なトランザクションソースラ イセンスを購入してアクティベートすると、設定とデータを維持したまま再びXProtect Transactを使用できます。

その他の製品については、Milestoneから試用版ライセンスを取得する必要があります。システム管理者は構成で試 用版ライセンスをアクティベートする必要があります。

ライセンスの詳細については、 [8ページのはじめに](#page-7-1)を参照してください。

# <span id="page-8-1"></span><span id="page-8-0"></span>**要件と検討事項**

## **互換モード**

XProtect Transactは、以下のバージョン2016 R1以降と互換性があります。

- XProtect Corporate
- XProtect Expert

XProtect Transactは、以下のバージョン2017 R2以降と互換性があります。

- XProtect Professional+
- XProtect Express+

## <span id="page-9-1"></span><span id="page-9-0"></span>**設定**

## **コネクタ(説明付き)**

コネクタにより、ATMなどのトランザクションソースから未加工トランザクションデータを、監視カメラ管理ソフト ウェアに関連付けられたイベントサーバーにインポートすることが簡単となります。

次の表は、使用可能なビルトインコネクタを示します。

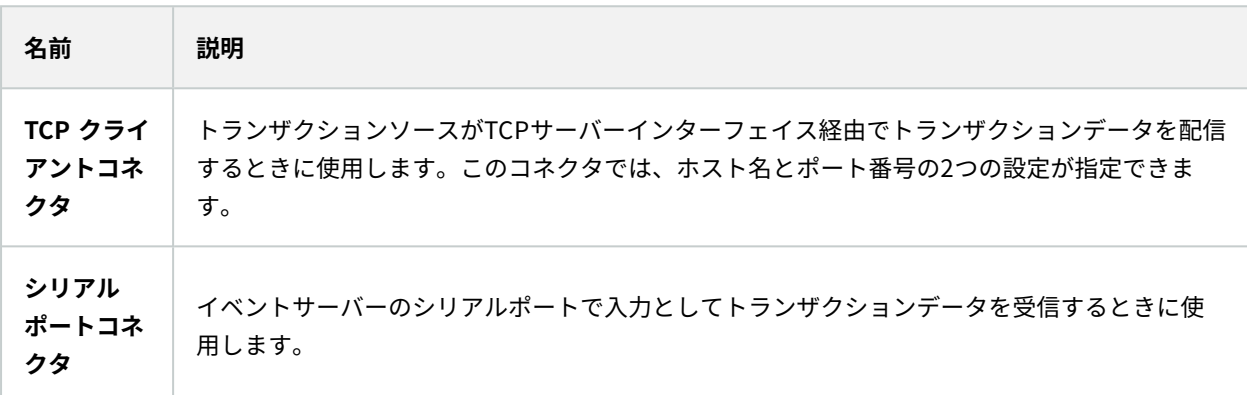

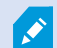

MIP SDKによって開発されたコネクタも使用できます。

## <span id="page-9-2"></span>**トランザクション定義(説明付き)**

トランザクション定義は設定のグループであり、トランザクションソースの未加工データをビデオ録画とともに XProtect Smart Clientで表示する方法を制御できます。出力は、レジのレシートやATMのレシートなど、実際のレ シートに似たわかりやすい形式です。

具体的には、トランザクション定義では次のことができます。

- 個別のトランザクションと開始と停止を定義します
- <sup>l</sup> 必要に応じて改行を挿入します
- <sup>l</sup> データがプリンタ接続で発生し、改行を示す印刷不能な文字が含まれている場合や、レジのレシートを切る ときなど、不要な文字やテキスト文字を除外します。
- <sup>l</sup> 文字を別の文字で置換します。

複数のトランザクションソースで同じトランザクション定義を使用できます。

 $\bullet$ 

## <span id="page-10-0"></span>**トランザクションイベント(説明付き)**

トランザクションイベントは、トランザクションソース(キャッシュレジスタなど)からイベントサーバーに転送さ れるトランザクションデータのストリームにおける特定の単語、数字、または文字の発生です。システム管理者とし て、イベントを定義する必要があります。これにより、オペレータはXProtect Smart Clientのトランザクションイ ベントを追跡および調査できます。各イベントに対して、完全一致、ワイルドカード、または正規表現の中から方法 (一致タイプ)を指定し、トランザクションデータの文字列を特定する必要があります。

## <span id="page-10-1"></span>**トランザクションを構成**

XProtect Transactライセンスのアクティブ化後:

- 1. キャッシュレジスタなどのトランザクションデータを提供するソースを追加および構成します。
- 2. トランザクションの定義を指定します。すなわち、どのように開始および終了するかを指定します。これに はXProtect Smart Clientでどのように表示されるべきかも含みます。

トランザクションを設定する場合は、トランザクションイベントを定義し、ルールやアラー ムを起動するように設定することができます。XProtect Smart Clientでは、オペレータはこ れらのイベントに基づき、トランザクションを調査できます。詳細については、「[16ページ](#page-15-0) [のトランザクションイベントとアラームを設定」](#page-15-0)を参照してください。

#### <span id="page-10-2"></span>**トランザクションソースの追加(ウィザード)**

トランザクションソースからXProtect Transactにデータを接続するには、ATMなどのトランザクションのソースを 追加する必要があります。ウィザードでは、コネクタを選択し、1つ以上のカメラを接続できます。

 $\mathscr{I}$ 

 $\mathscr{S}$ 

追加するトランザクションソースのトランザクションソースライセンスがない場合は、30日 間の猶予期間中はシステムが動作します。追加のトランザクションソースライセンスを取得 し、期限内にアクティベートしてください。

- 1. **サイトナビゲーション**ペインで**トランスアクト**を展開します。
- 2. 概要ペインに移動します。**トランザクションソース**ノードを右クリックし、**ソースの追加**を選択します。 ウィザードが表示されます。
- 3. ウィザードの手順に従います。
- 4. 選択するコネクタによって、フィールドに表示される必須入力フィールドが異なります。詳細については、 [12ページのトランザクションソース\(プロパティ\)を](#page-11-0)参照してください。ウィザードを完了した後に、これ らの設定を変更できます。
- 5. 必要なトランザクション定義が使用できない場合は、**新規追加**をクリックして、新しいトランザクション定 義を作成できます。

## <span id="page-11-0"></span>**トランザクションソース(プロパティ)**

トランザクションソースの設定は表で説明します。

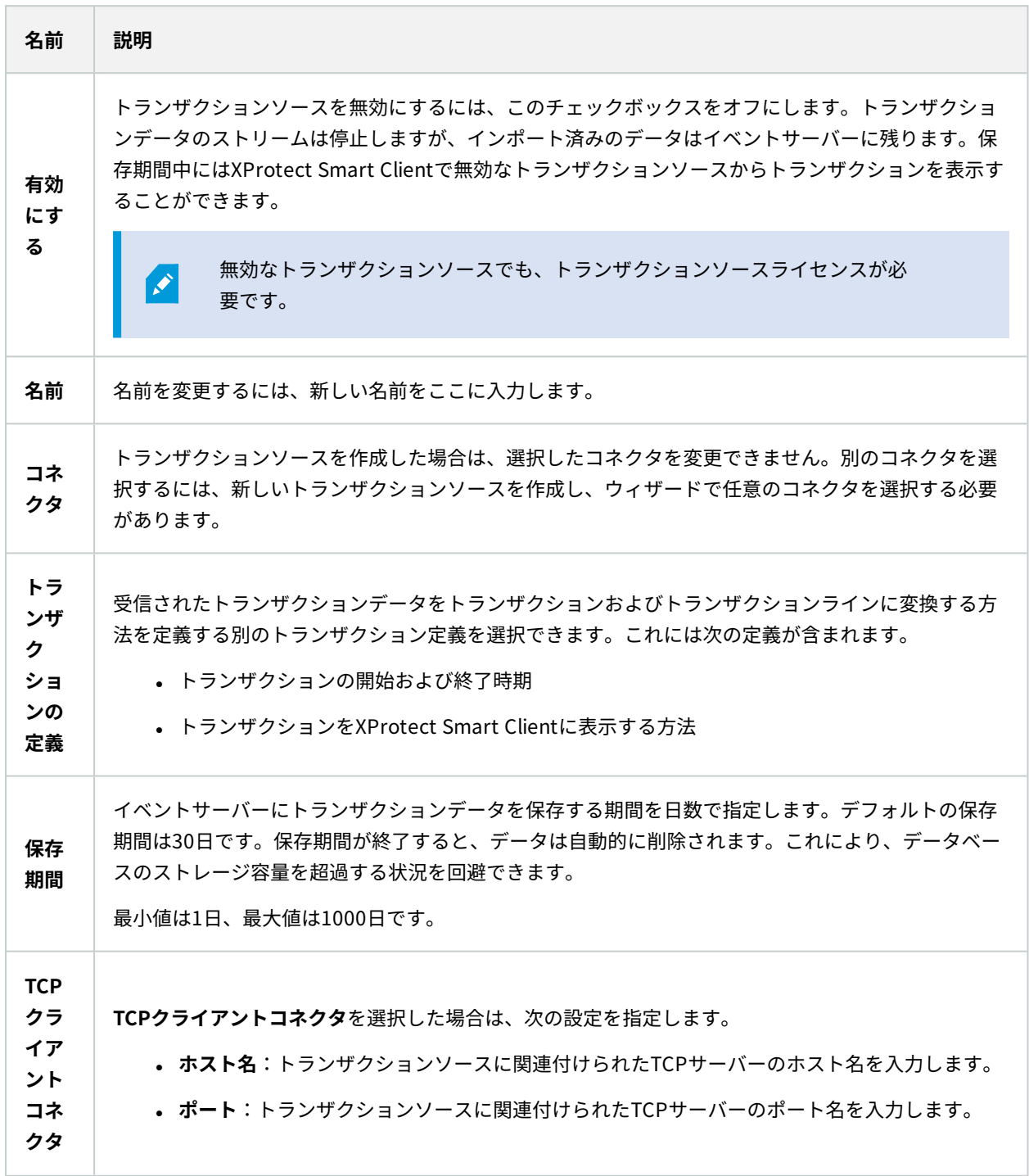

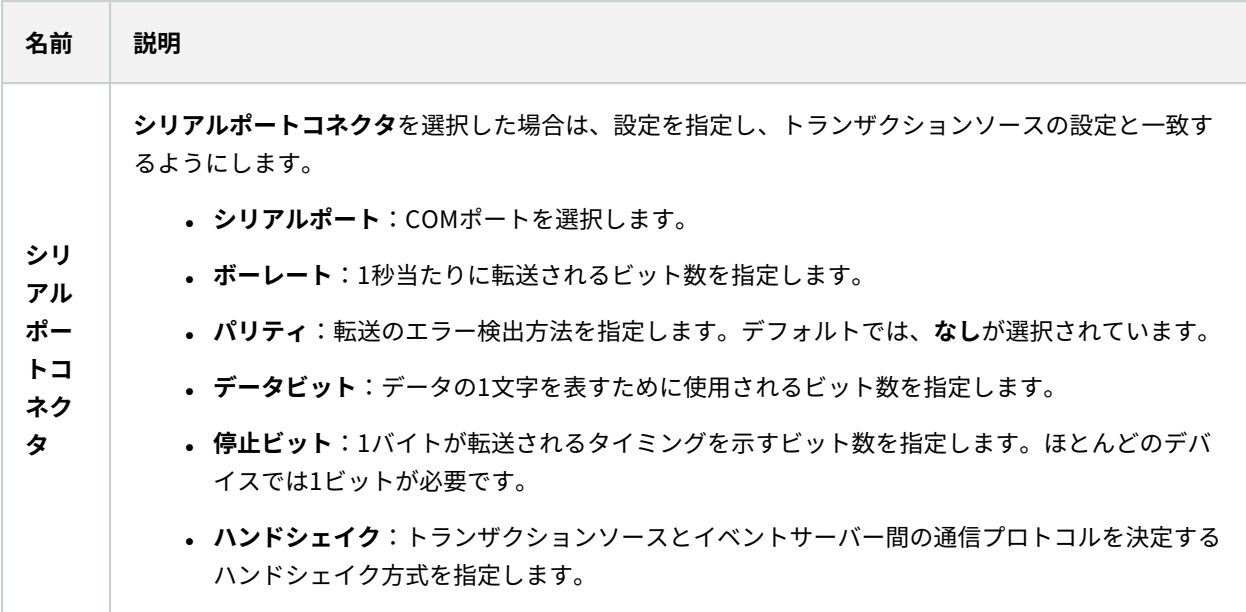

#### <span id="page-12-0"></span>**トランザクション定義を作成および追加する**

トランザクションソースの定義の一部として、ソースの定義を指定します。定義は受信された未加工データを表示可 能なデータに変換します。これによりユーザーは、実際の受信と一致する形式でXProtect Smart Clientのデータを 表示できます。一般的に、未加工データはデータの1つの文字列であり、個別のトランザクションの開始および終了 位置を確認することが困難になる可能性があるため、この処理が必要になります。

- 1. **サイトナビゲーション**ペインで**トランスアクト**を展開します。
- 2. **トランザクション定義**を選択します。
- 3. 概要ペインに移動します。**トランザクション定義**を右クリックし、**行の追加**を選択します。複数の設定が**プ ロパティ**セクションに表示されます。
- 4. **開始パターン**と**終了パターン**フィールドを使用して、受信の開始および終了を定義するデータを指定しま す。
- 5. **データ収集の開始**をクリックし、接続されたデータソースから未加工データを収集します。収集するデータ が多くなるほど、制御文字などの置換または省略したい文字が見つからないリスクが低くなります。
- 6. **未加工データ**セクションで、置換または省略する文字をハイライト表示します。文字を手動で入力する場合 は、この手順を省略し、**フィルターの追加**をクリックします。
- 7. **フィルターの追加**をクリックし、トランザクションソースデータから選択した文字がXProtect Smart Client に表示される方法を定義します。
- 8. フィルターごとに、文字を変換する方法を決定するアクションを選択します。**プレビュー**セクションには、 定義されたフィルタでデータを表示する方法がプレビュー表示されます。

また、コンピュータにローカル保存された、以前に収集されたデータを読み込むこともでき ます。この場合、**ファイルから読み込む**をクリックします。

### <span id="page-13-0"></span>**トランザクション定義(プロパティ)**

 $\mathscr{L}$ 

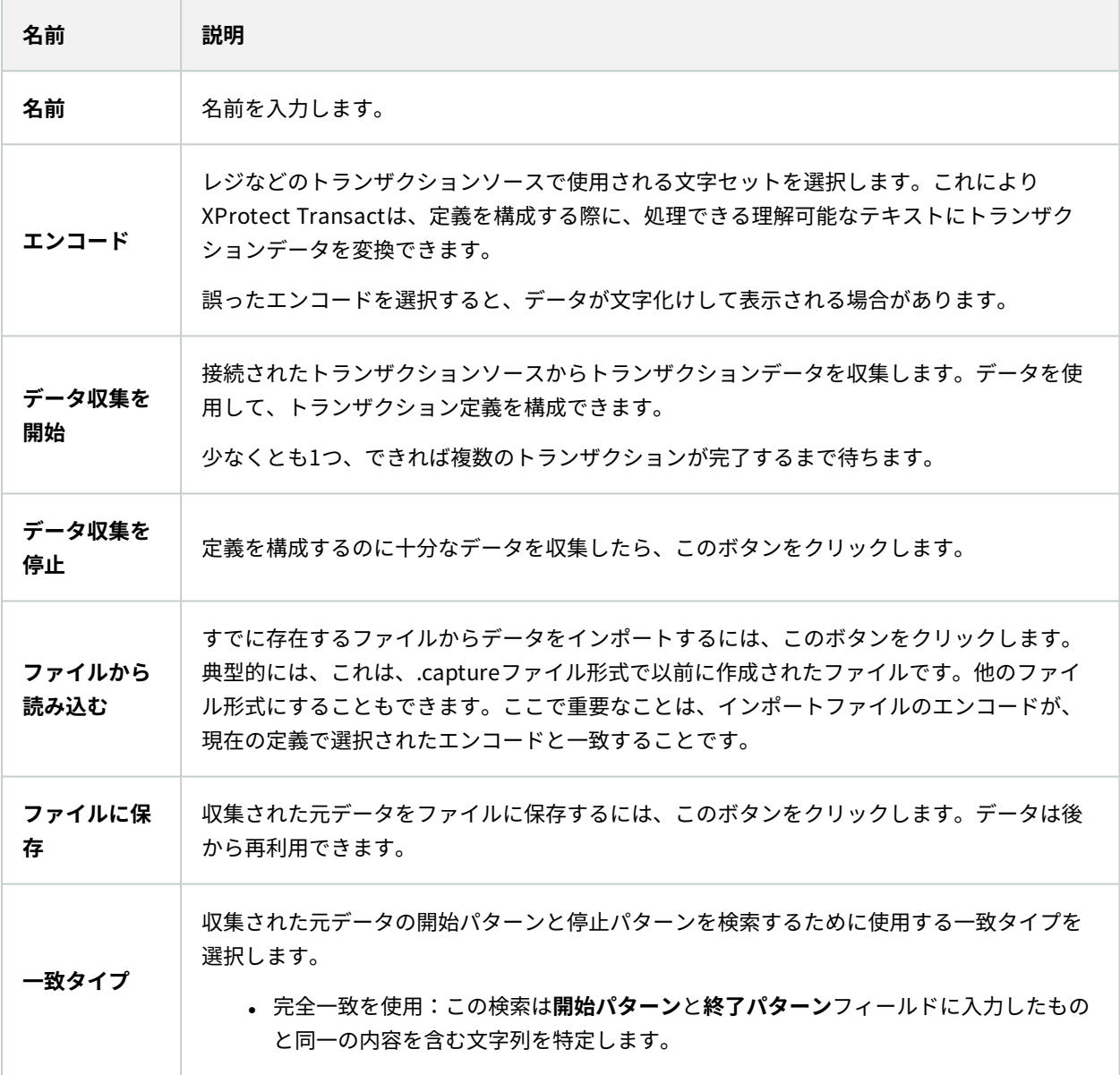

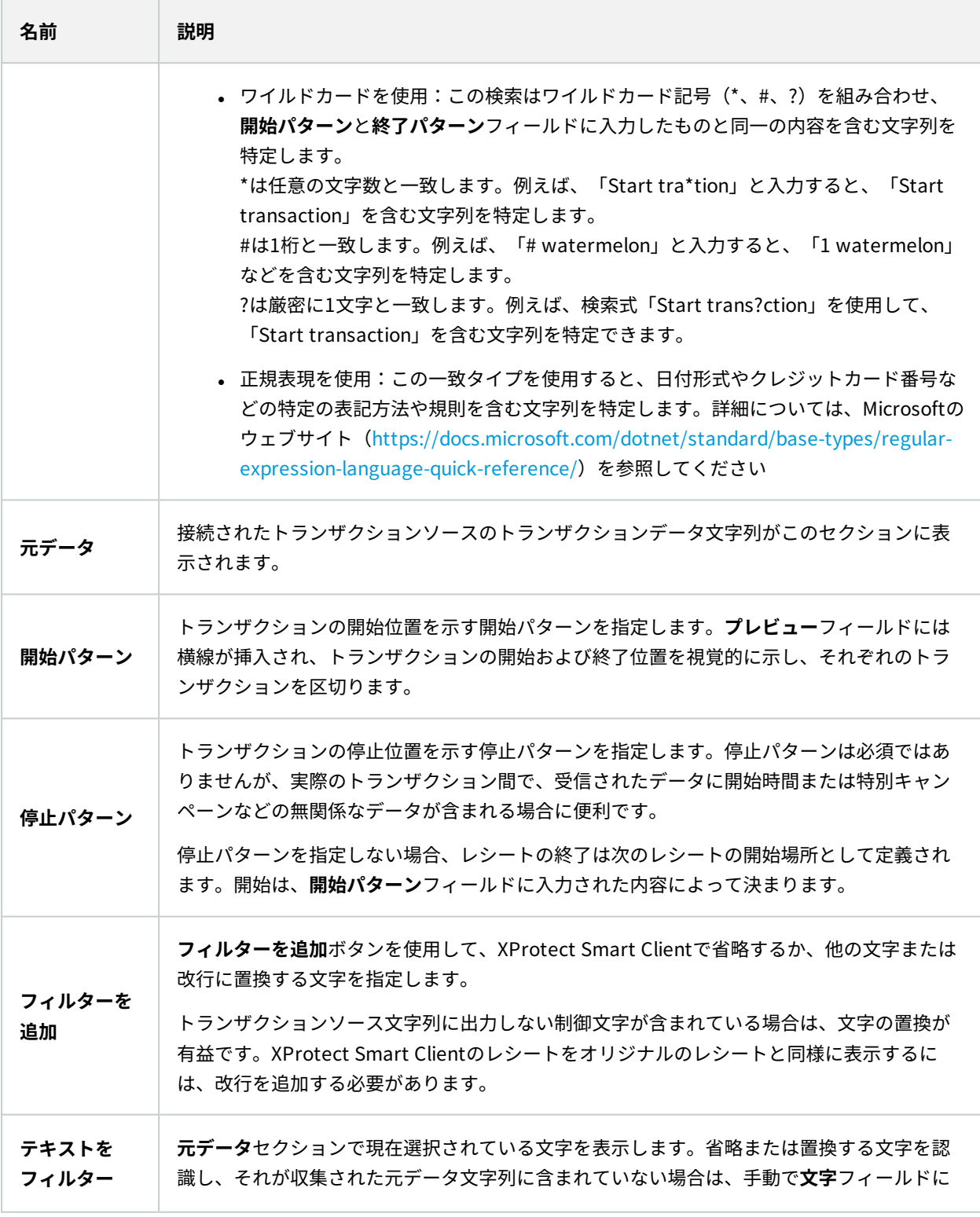

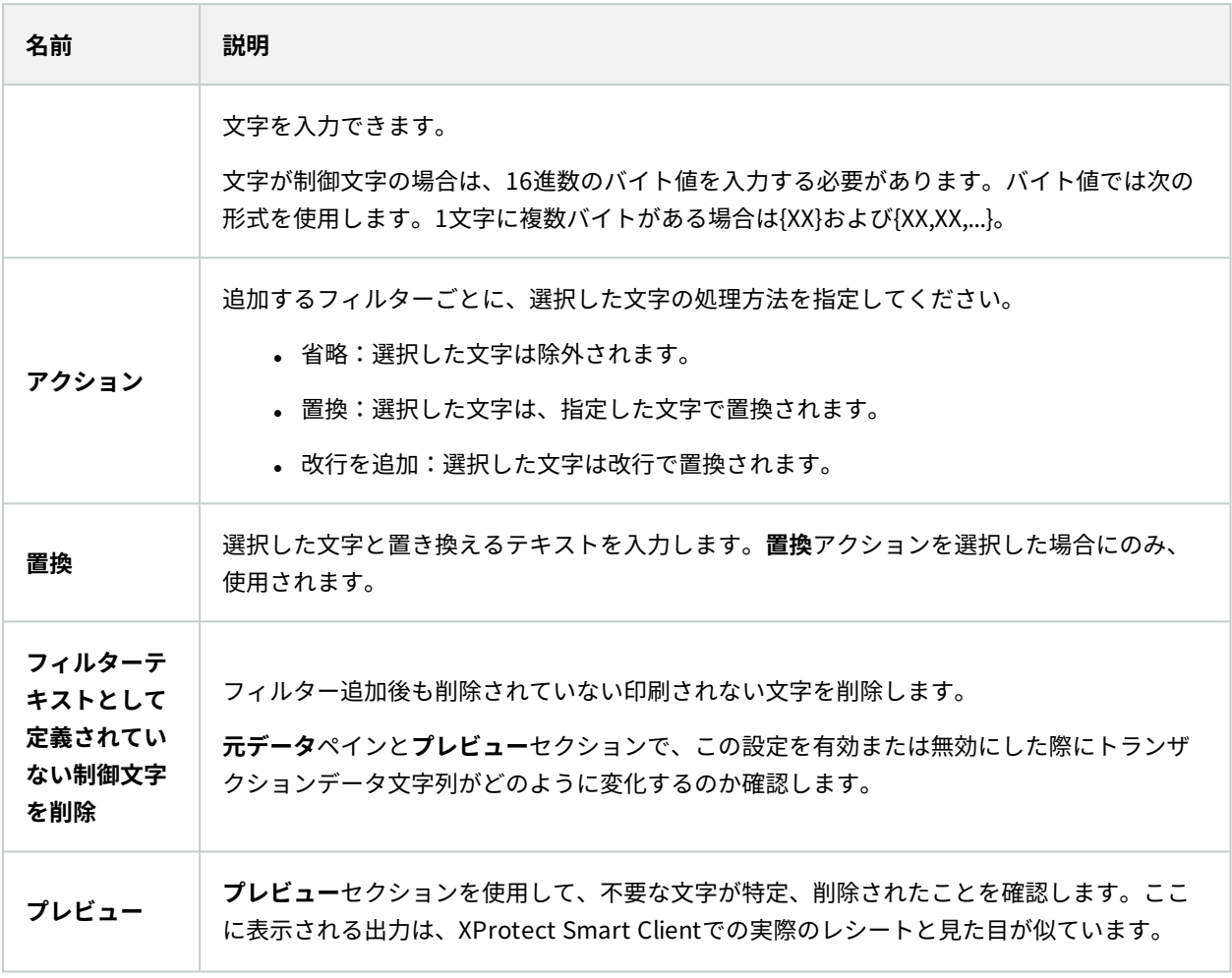

## <span id="page-15-1"></span><span id="page-15-0"></span>**トランザクションイベントとアラームを設定**

### **トランザクションイベントの定義**

XProtect Smart Clientでトランザクションイベントを追跡および調査するには、まず、スマートフォンの取得と いったイベントを定義する必要があります。トランザクション定義でトランザクションイベントを定義し、定義され たイベントが、キャッシュレジスタなどのトランザクション定義を使用するすべてのトランザクションソースに適用 されるようにします。

- 1. **サイトナビゲーション**ペインで**トランザクション**を展開します。
- 2. 概要ペインに移動します。イベントを定義するトランザクションの定義を選択します。
- 3. **イベント**タブをクリックします。

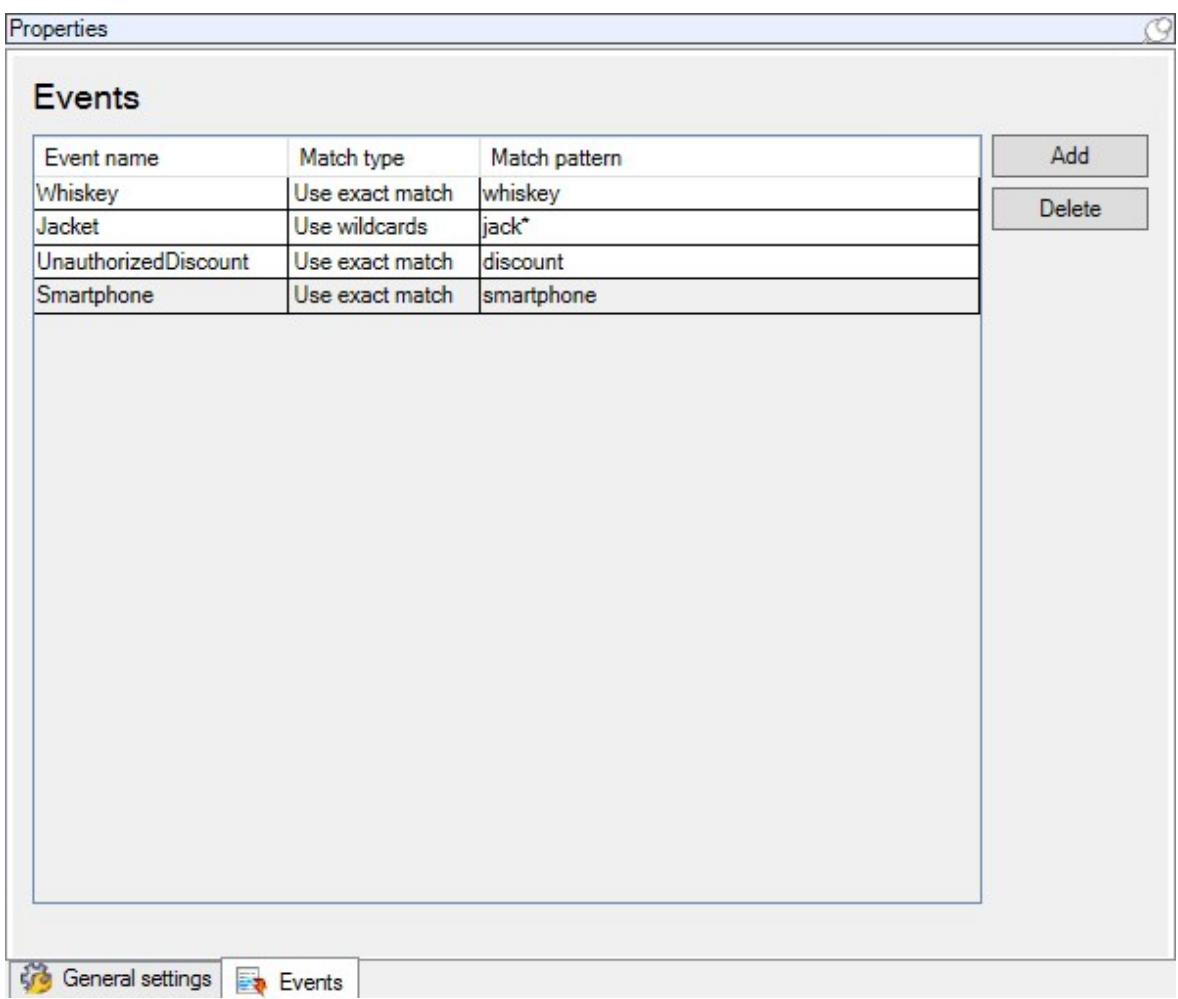

- 4. **プロパティ**ペインで**追加**をクリックします。新しい行が追加されます。
- 5. イベントの名前を入力します。
- 6. トランザクションデータの固有の文字列をイベントとして指定するために使用する一致タイプを選択しま す。完全一致、ワイルドカード記号、および正規表現から選択できます。詳細については、[14ページのトラ](#page-13-0) [ンザクション定義\(プロパティ\)](#page-13-0)の一致タイプの説明を参照してください。
- 7. **一致パターン**列で、「スマートフォン」など、システムがイベントとして特定するアイテムを指定します。
- <span id="page-16-0"></span>8. 各イベントに対して上記の手順を繰り返します。

### **トランザクションイベントに基づくアラームの作成**

特定のトランザクションイベントが発生するたびにXProtect Smart Clientのオペレータに通知するには、まず、 Management Clientでトランザクションアラームを作成する必要があります。アラームはXProtect Smart Clientの **アラームマネージャ**タブに表示され、オペレータはイベントを調査し、必要に応じてアクションを実行できます。 手順:

- 1. **サイト ナビゲーション**ペインで**アラーム**を展開します。
- 2. 概要ペインに移動します。**アラーム定義**ノードを右クリックし、**新規追加**をクリックします。。**プロパティ** ペインの設定がアクティブになります。
- 3. アラームの名前を入力し、必要に応じて**説明**フィールドにXProtect Smart Clientオペレータが実行するアク ションの手順も入力します。
- 4. **イベントの起動**ドロップダウンメニューで、**トランザクションイベント**を選択します。
- 5. **トランザクションイベント**の下のドロップダウンメニューで、特定のイベントを選択します。
- 6. **ソース**フィールドで**選択**ボタンをクリックします。ポップアップウィンドウが表示されます。
- 7. **サーバー**タブをクリックし、トランザクションソースを選択します。
- <span id="page-17-0"></span>8. 追加の設定を指定します。 詳細については[、アラーム定義\(アラームノード\)](https://doc.milestonesys.com/2023r3/ja-JP/standard_features/sf_mc/sf_ui/mc_alarmdefinitions_alarms.htm)を参照してください。

#### **イベントルールの設定**

特定のトランザクションイベントが発生したときにアクションを起動する場合は、ルールを設定する必要がありま す。その場合、イベントを選択し、カメラでの録画の開始または電子メールの送信など、発生する必要のある状況を 指定します。

- 1. **サイトナビゲーション**ペインで **ルールとイベント**を展開します。
- 2. 概要ペインに移動します。**ルール**を右クリックし、**ルールの追加**を選択します。ウィザードが表示されま す。
- 3. ウィザードの手順に従います。
- 4. **アクションを<イベント>で実行**ラジオボタンが選択されていることを確認します。
- 5. **トランザクション** > **トランザクションイベント**でトランザクションイベントを選択します。
- 6. アクションに録画が含まれ、トランザクションソースに関連付けられたカメラ(キャッシュレジスタなど) を使用する場合は、ウィザード中に表示されるダイアログボックスの**メタデータからデバイスを使用**ラジオ ボタンを選択します。

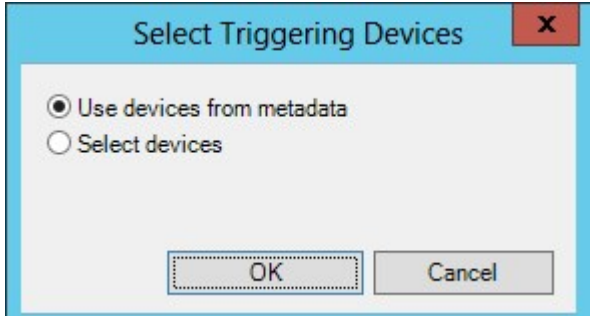

#### <span id="page-18-0"></span>**トランザクションイベントまたはアラームのフィルタリングを有効にする**

XProtect Smart Clientオペレータがトランザクションによってイベントまたはアラームをフィルタリングするできる ようにする場合は、まず、Management Clientの**タイプ**フィールドを有効にする必要があります。有効にすると、こ のフィールドは、XProtect Smart Clientの**アラームマネージャ**タブのフィルターセクションで使用できます。

手順:

 $\overline{a}$   $\overline{c}$   $\overline{d}$ 

- 1. **サイトナビゲーション**ペインで**アラーム**を展開します。
- 2. **アラームデータ設定**を選択し、**アラームリスト設定**タブをクリックします。

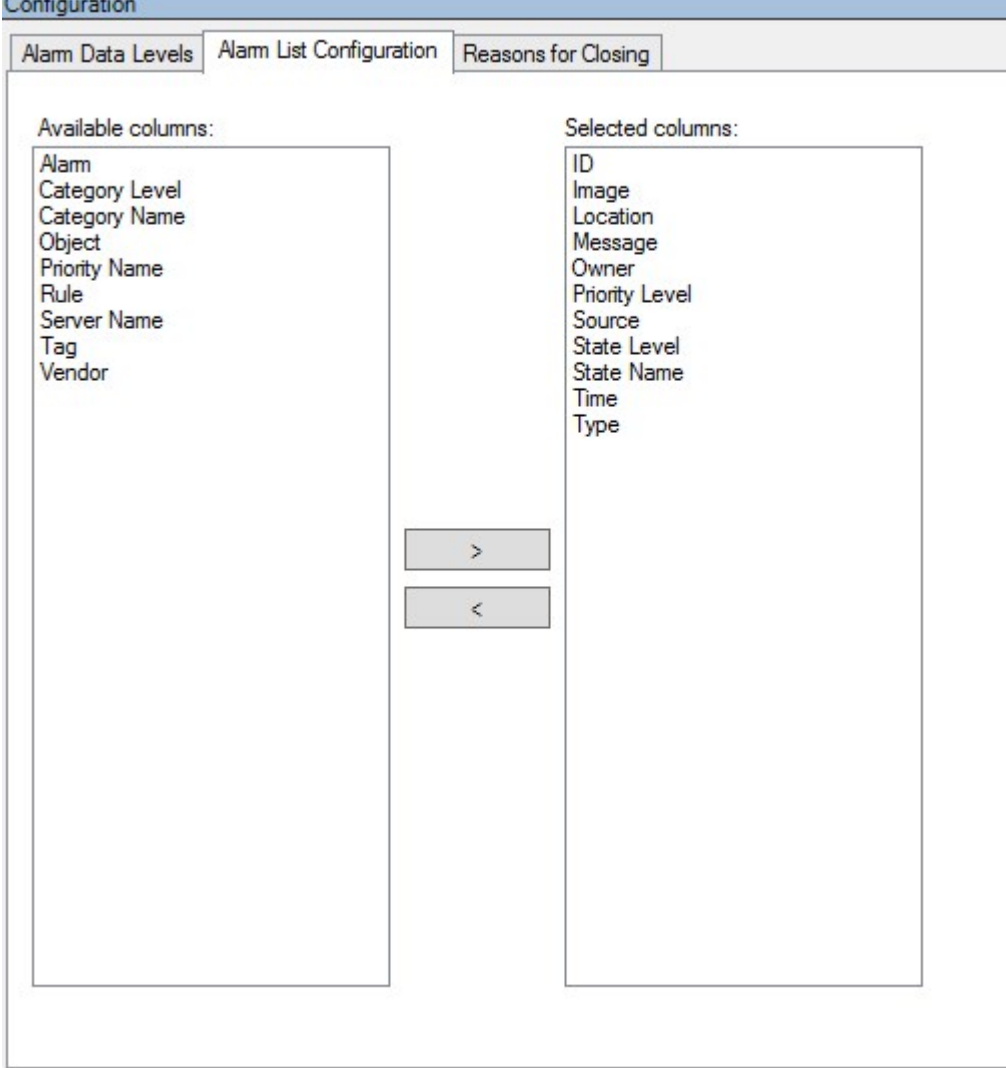

- 3. **使用可能な列**セクションで、**タイプ**フィールドを選択します。
- 4. フィールドを**選択した列**に追加します。
- 5. 変更を保存します。これで、このフィールドは、XProtect Smart Clientで使用できます。

### <span id="page-19-0"></span>**XProtect Transact構成の確認**

XProtect Transactとコンポーネントの構成が完了したら、XProtect Transactで想定されるとおりにXProtect Smart Clientが動作するかテストできます。

- 1. XProtect Management Clientで、すべての必要なトランザクションソースがに正しく追加されたことを確認 します。
	- 1. XProtect Smart Clientを開き、**トランスアクト**タブをクリックします。
	- 2. **すべてのソース**ドロップダウンメニューをクリックし、すべてのトランザクションソースが表示され ることを確認します。
- 2. トランザクション定義がXProtect Management Clientで正しく構成されたことを確認します。正しく構成さ れている場合は、トランザクションごとに1つの受信があり、正しく改行されます。
	- 1. XProtect Smart Clientを開き、**トランスアクト**タブをクリックします。
	- 2. アクティブなトランザクションソースを選択し、*CD <sub>を</sub>ク*リックします。今日のトランザクション行 が表示されます。
	- 3. 行をクリックすると、関連付けられた受信と動画の録画が表示されます。
- 3. トランザクションイベントが正しく構成されていることを確認します。
	- 1. キャッシュレジスターなどの接続されたトランザクションソースで購入および登録された可能性が高 いアイテムなど、XProtect Management Clientでトランザクションテストイベントを定義します。
	- 2. イベントが発生したら、XProtect Smart Clientを開き、**アラームマネージャ**タブをクリックします。
	- 3. アラームリストを開き、**イベント**を選択します。最新のイベントは、一覧の一番上に表示されます。 作成したテストイベントは一覧に表示されます。

## <span id="page-20-1"></span><span id="page-20-0"></span>**メンテナンス**

### <span id="page-20-2"></span>**トランザクションソースの管理**

#### **トランザクションソース設定の編集**

トランザクションソースを追加した後は、名前を変更するか、別のトランザクション定義を選択できます。選択した コネクタによっては、接続したTCPサーバーのホスト名とポート番号など、その他の設定も修正できる場合がありま す。また、トランザクションソースを無効にすることもできます。これにより、トランザクションソースからイベン トサーバーへのトランザクションデータのフローが中断されます。

 $\overrightarrow{S}$ コネクタを選択すると、変更できません。

手順:

- 1. **サイトナビゲーション**ペインで**トランスアクト**を展開します。
- 2. **トランザクションソース**を選択します。
- 3. 概要ペインに移動します。トランザクションソースをクリックします。プロパティが表示されます。
- 4. 必要な変更を行い、保存します。詳細については、「[12ページのトランザクションソース\(プロパティ\)」](#page-11-0) を参照してください。

#### <span id="page-20-3"></span>**トランザクションソースを無効にする**

ATMが一時的に故障している場合や、登録されたキャッシュレジスターが無効な場合などに、トランザクションソー スを無効にできます。イベントサーバーへのトランザクションデータのフローは中断されます。

手順:

- 1. **サイトナビゲーション**ペインで**トランスアクト**を展開します。
- 2. **トランザクションソース**を選択します。
- 3. 概要ペインに移動します。トランザクションソースをクリックします。プロパティが表示されます。
- <span id="page-20-4"></span>4. **有効化**チェックボックスをオフにして、変更を保存します。トランザクションソースが無効になります。

#### **トランザクションソースを削除**

追加したトランザクションソースを削除できます。そのソースから保存されたトランザクションデータはイベント サーバーから削除されます。

 $\mathscr{S}$ 

代替方法として、トランザクションソースを無効にし、保存されたトランザクションデータ が削除されないようにすることができます。無効なトランザクションソースでも、トランザ クションソースライセンスが必要です。

- 1. **サイトナビゲーション**ペインで**トランスアクト**を展開します。
- 2. **トランザクションソース**を選択します。
- 3. 概要ペインに移動します。[**トランザクションソース**]をクリックします。削除するソースを右クリックしま す。
- 4. **削除**を選択します。ダイアログボックスが表示されます。
- 5. **OK**をクリックして、トランザクションソースを削除することを確認します。

# <span id="page-22-1"></span><span id="page-22-0"></span>**トラブルシューティング**

## <span id="page-22-2"></span>**XProtect Transact(トラブルシューティング)**

#### **エラーメッセージと警告**

#### イベントサーバーからのトランザクションデータの取得に失敗しました。

イベントサーバーが実行中ではないか、応答していません。あるいは、サーバーへの接続が失われました。

これはイベントサーバーまたは関連付けられたデータベースの内部エラーです。これには、データベースへの接続に 関する問題が含まれる場合があります。この問題を解決するには、システム管理者にお問い合わせください。

#### 完了前に検索がタイムアウトしました。検索期間を短くして、検索を絞り込んでください。

これはイベントサーバーまたは関連付けられたデータベースの内部エラーです。これには、データベースへの接続に 関する問題が含まれる場合があります。この問題を解決するには、システム管理者にお問い合わせください。

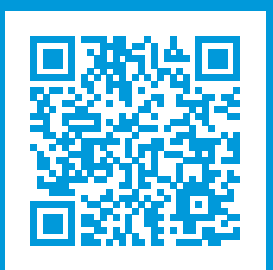

## **helpfeedback@milestone.dk**

Milestoneについて

Milestone Systemsはオープンプラットフォームのビデオ管理ソフトウェア (VMS) の世界有数のプロバイダー です。お客様の安全の確保、資産の保護を通してビジネス効率の向上に役立つテクノロジーを提供しています。 Milestone Systemsは、世界の15万以上のサイトで実証された高い信頼性と拡張性を持つソリューションによ り、ネットワークビデオ技術の開発と利用におけるコラボレーションとイノベーションを促進するオープンプ ラットフォームコミュニティを形成しています。Milestone Systemsは、1998年創業、Canon Group傘下の独立 企業です。詳しくは、https://www.milestonesys.com/をご覧ください。

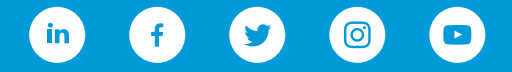